## **When you are ready, begin with the procedure from P.3.**

## The TOEIC<sup>®</sup> Listening & Reading Test in Institutional Program(Online) takes about 1 hour. Your score will be displayed immediately after completing the test.

\*There is no change in test time when taking the TOEIC® Listening & Reading Test (TOEIC L&R) (in Secure Program <SP> and Institutional Program  $\langle$ IP $>$ ) that uses the mark sheet method. \*The name of the test on the test screen is "TOEIC® Listening & Reading Test Multi-Stage Adaptive Version".

# TOEIC® L&R in IP (Online) Overview

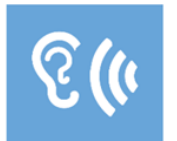

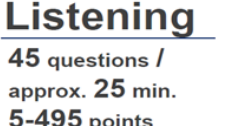

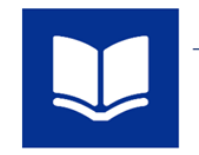

**Reading**  $45$  questions  $\sqrt{ }$  $37$  min. 5-495 points

90 questions / approx. 1 hour 10~990 points (Scores are in 5-point increments.)

### The meaning of the score is the same as that of the mark sheet method.

\*Abilities Measured (percentage of correct answers per ability type) are not included in the test results.

The TOEIC® L&R in IP (Online) incorporates the CAT (Computer Adaptive Test) mechanism.

What is a CAT (Computer Adaptive Test)? It is an adaptive test system that changes the test questions to be asked according to the ability of the examinee. In a CAT, ability is measured using only problems with difficulty levels determined according to the ability of each examinee. Therefore, it is generally possible to calculate the examinee's ability (score) with a smaller number of questions (=shorter amount of time) than with a paper-based test.

# TOEIC® L&R in IP(Online) Question Structure

In the TOEIC® L&R in IP(Online), the Listening and Reading sections each have a common set of questions (25 questions) in UNIT ONE. In UNIT TWO, each examinee has a different set of questions (20 questions) given based on the correctness of their answers in UNIT ONE.

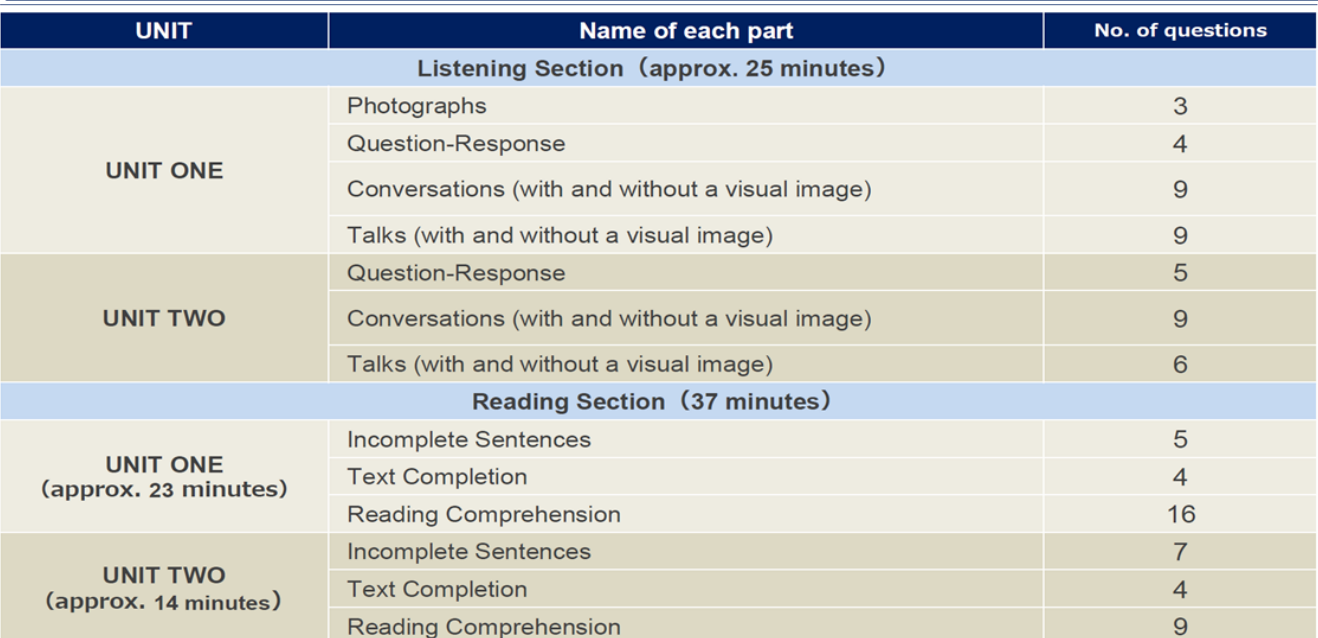

\*The question format is the same for each part with the same name.

\*Even if you proceed to UNIT TWO before the allotted time in UNIT ONE has expired, that additional time will not be carried over to the allotted time for UNIT TWO

'In the Reading section, you can check and correct answers to questions you have answered within the allotted test time of each UNIT. However, after proceeding to UNIT TWO, you cannot return to UNIT ONE

If you have any questions or concerns, please call the TOEIC Program  $\langle P \text{Test (Online)} \rangle$ Help Desk. \*When making an inquiry, please tell the operator the name of your affiliated group.

> TOEIC Program  $\leq$  IP Test (Online)  $>$  Help Desk TEL: 050-1790-7424 (Weekdays only: 10:00am – 5:00pm)

**TOEIC. TOEIC ® Listening & Reading IP Test (Online) Guidelines**

### **◆ Notes on taking the test**

- 1. You can take the test anytime you like during the test period. Please be sure to finish the test by the last day of test period.
- 2. Please prepare headphones or earphones for the Listening section if necessary.<br>2. When the timer reaches zero (or you have clicked the "Finish Test" button), the
- 3. When the timer reaches zero (or you have clicked the "Finish Test" button), the test session is considered to be finished and will be scored.
- \*Please note that if you close your browser without proceeding to the Score Display Screen, your test will not be scored. 4. Please check the following test operating environment.
- Please note that you cannot take the test on smartphones. \*App installation is necessary if taking the test on iPad.

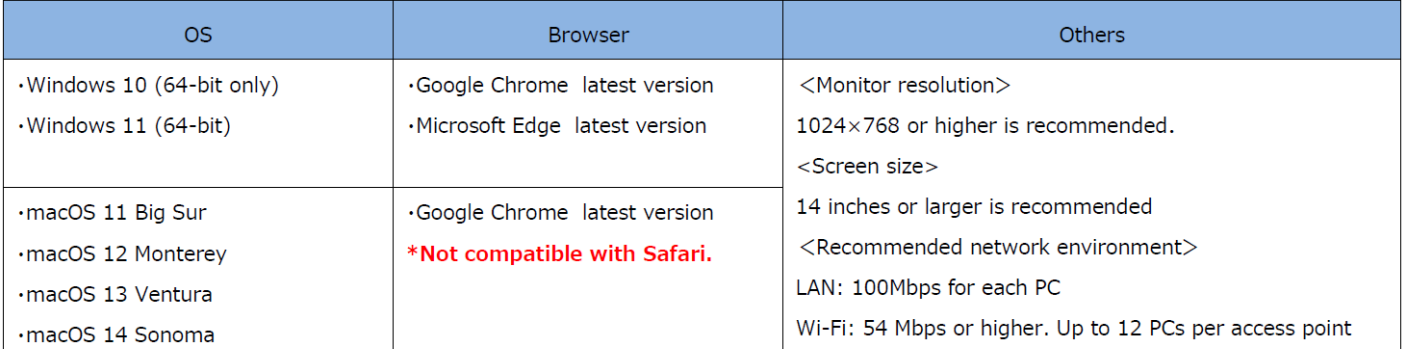

\*Windows/Microsoft Edge, macOS/Google Chrome are not included in the system requirements specified by ETS, the test developer. However, they are confirmed to operate by IIBC verification.

#### ※Be sure to take the test using headphones or earphones with wire if taking the test held with proctoring at the designated room.

Please check the following test operating environment of your iPad. You cannot take the test on smartphones and other tablets.

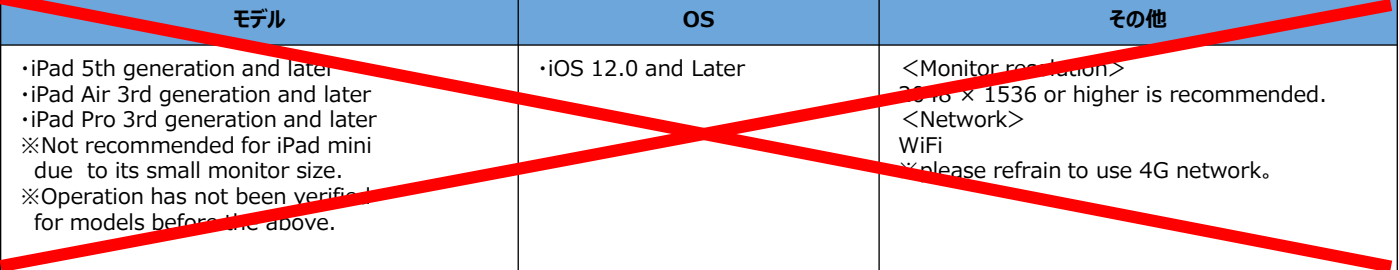

※Can not take the test with iPad if taking the test held with proctors at the designated rooms.

- 6. An Authorization Code is required to take the TOEIC Listening & Reading IP Test (Online). The code will be sent to your Hirodai email address. Please keep the code as you need it later.
- 7. Please note that you may not be able to take the test due to regular or emergency maintenance.
- 8. The test title that appears on the screen is TOEIC Listening & Reading Test Multi-Stage Adaptive Version.

### **◆ Test interruption and restart due to trouble**

If you have a problem such as a computer malfunction during the test, close the tab and stop the test. After that, re-access the test website, enter the Authorization Code and log in using the procedure you followed to start the exam. The "Resume Test" button will be displayed. Click the "Resume Test" button and the test will restart from where you stopped.

### **◆ Prohibited acts**

- 1. Providing, transferring or reselling your Authorization Code to a third party.
- 2. Recording (video/audio recording) or copying test items.
- 3. Leaking test items.
- 4. Cheating.
- 5. Sending harmful programs, etc.
- 6. Acts that violate laws, public order, or morals.
- 7. Any other acts that interfere with the system administrator or unjustly violate the rights of third parties.

### **◆ Disclaimer**

The operator will not be responsible for any damage caused by the device or communication of the examinee, or any damage caused by the TOEIC Listening & Reading IP Test (Online) or any changes, suspensions, or abolitions of the site.  $\sim$  2

# **When you are ready, begin with the procedure.**

**1. Please check your inbox for the email from Hiroshima Univ.「受験者情報登録完了通知メール」" the email to confirm completion of your registration"(It will be sent around May. 7)**

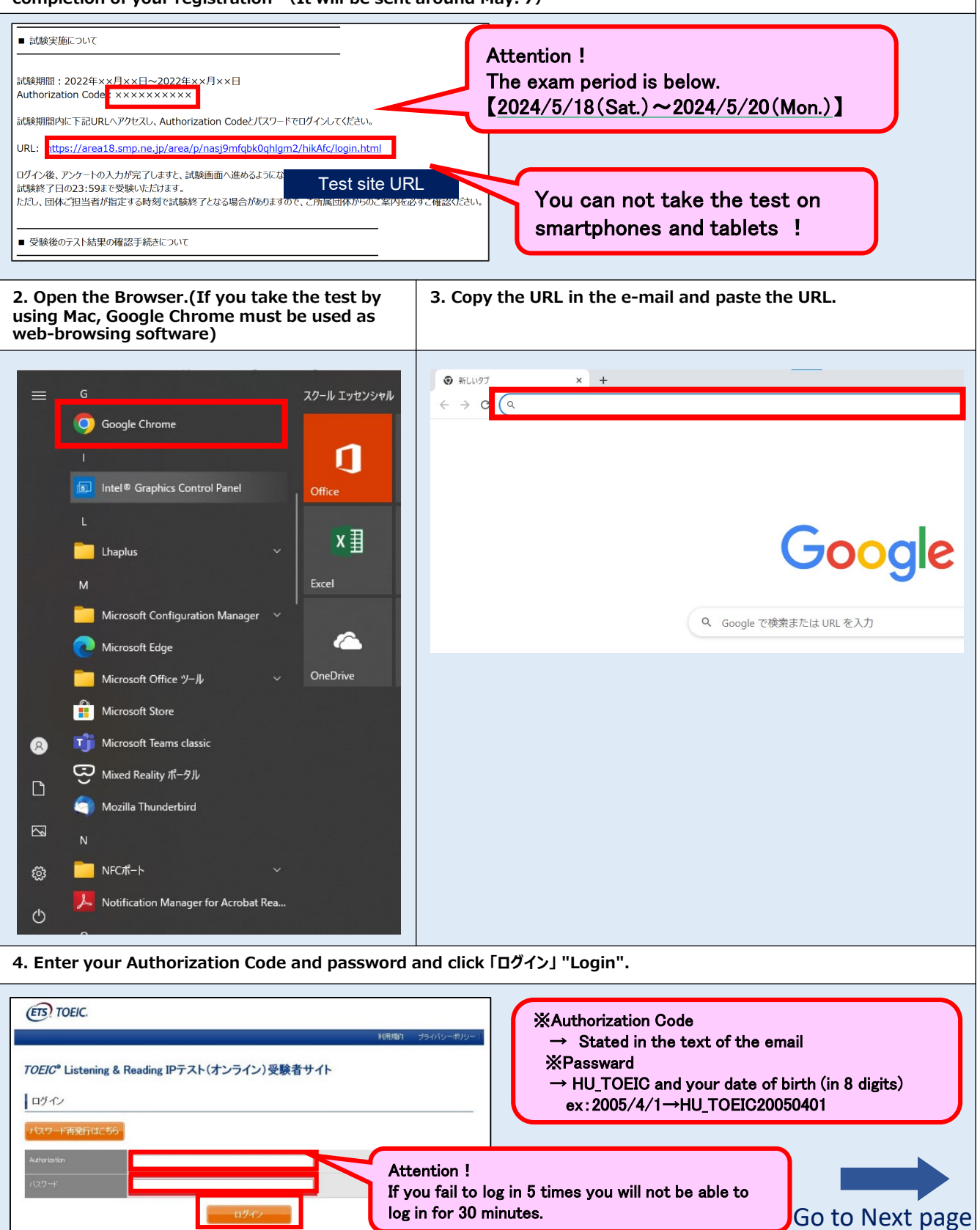

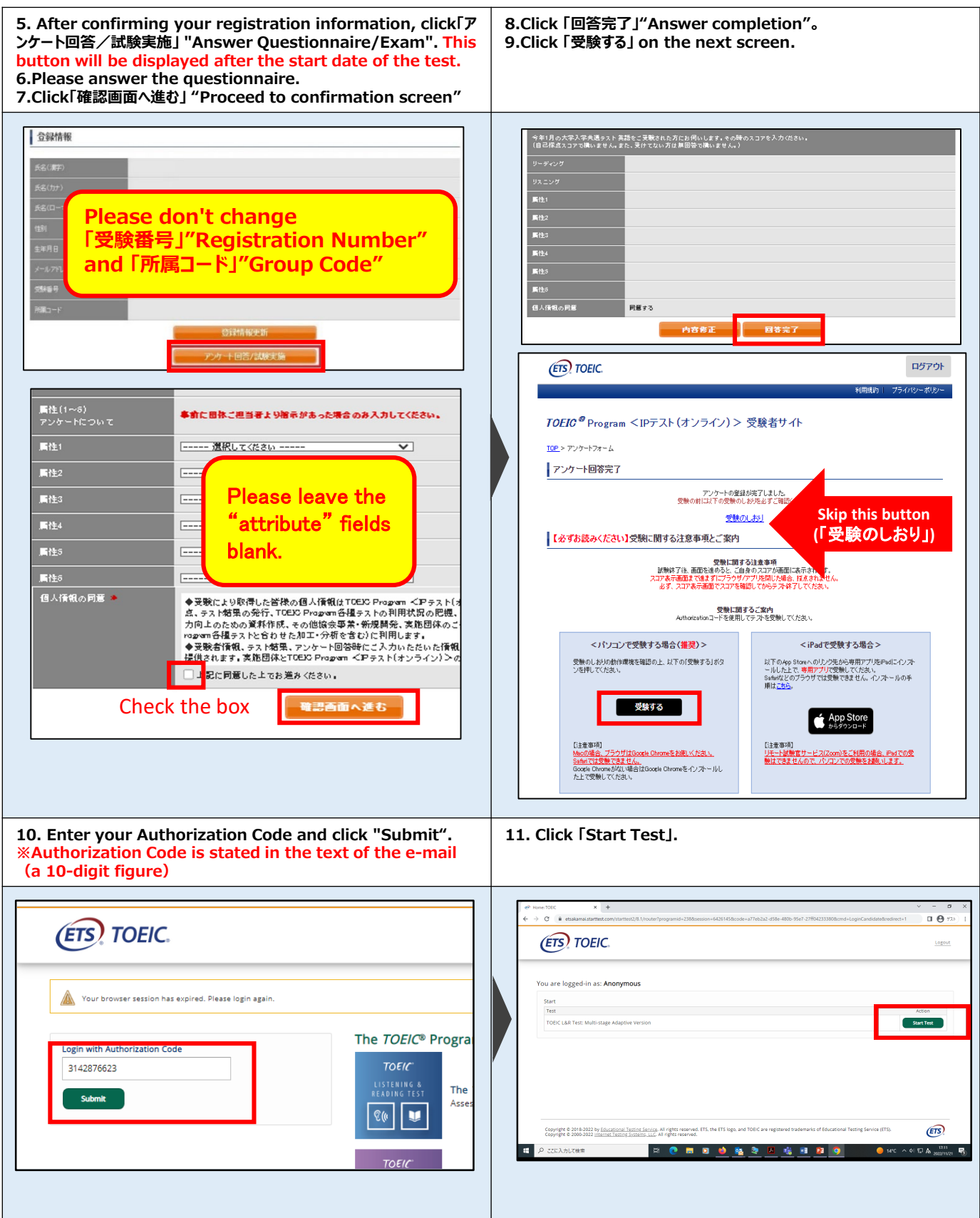

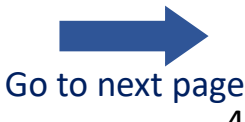

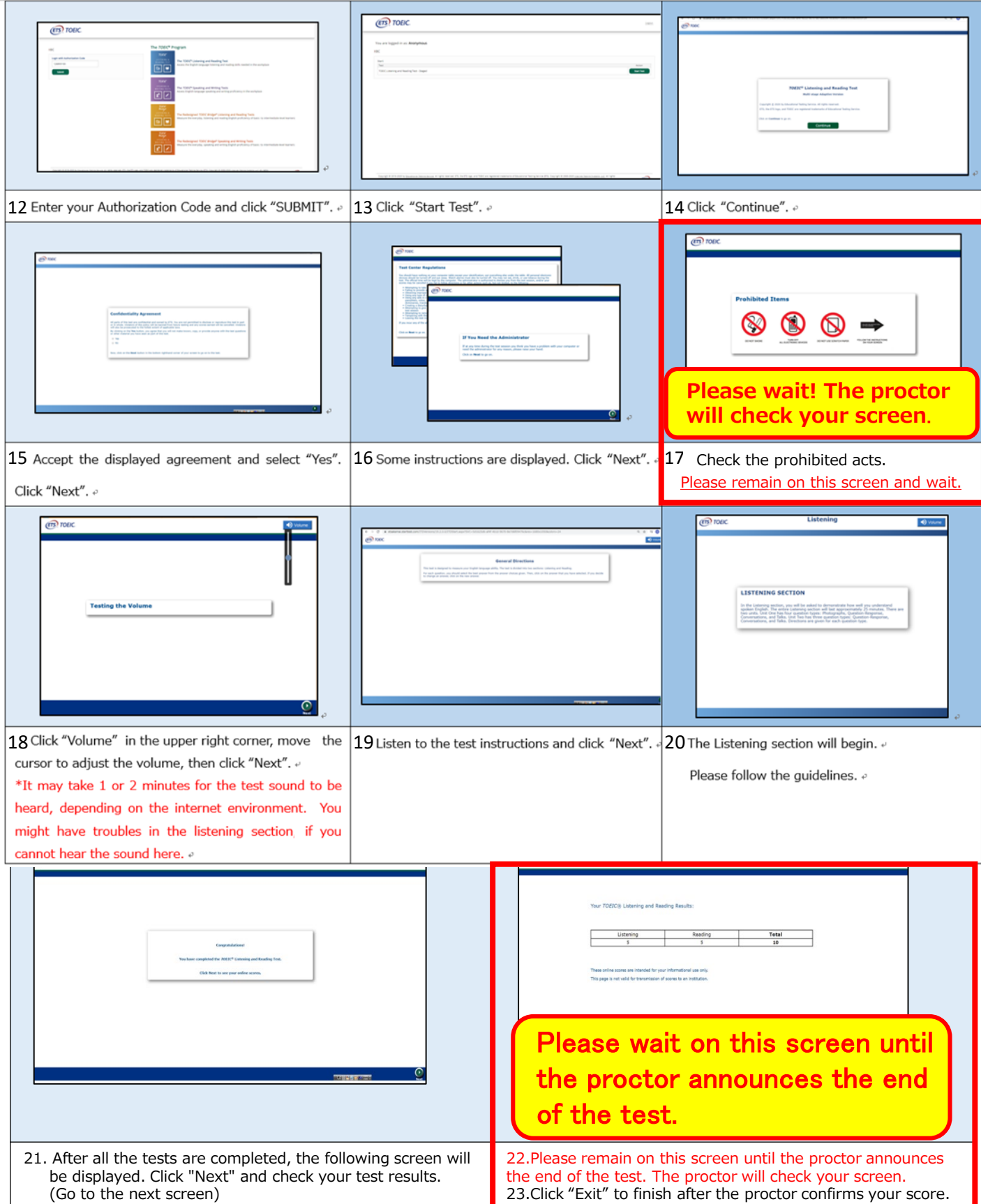

**Please note that your test score will not be valid for credit accreditation if the proctor cannot confirm your screen both at the start (#17) and at the end (#22).** <sup>5</sup>

#### Reading section icon descriptions .

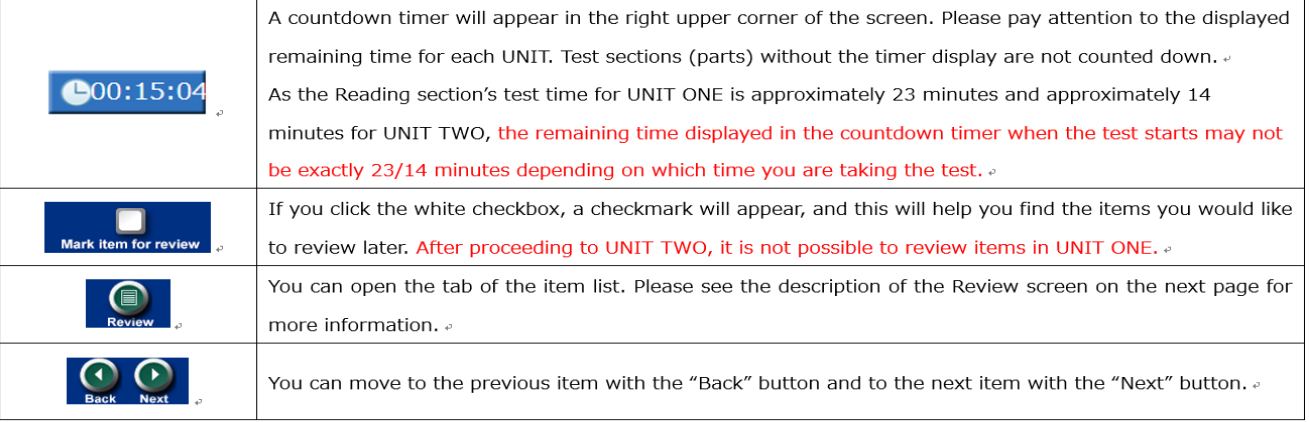

#### Review screen description.

\*There is a "Review" screen for each unit. Once you finish UNIT ONE, you cannot confirm or correct any items in UNIT ONE. \*Even if you proceed to UNIT TWO with time left in UNIT ONE, the remaining time in UNIT ONE will not be carried over to UNIT TWO.

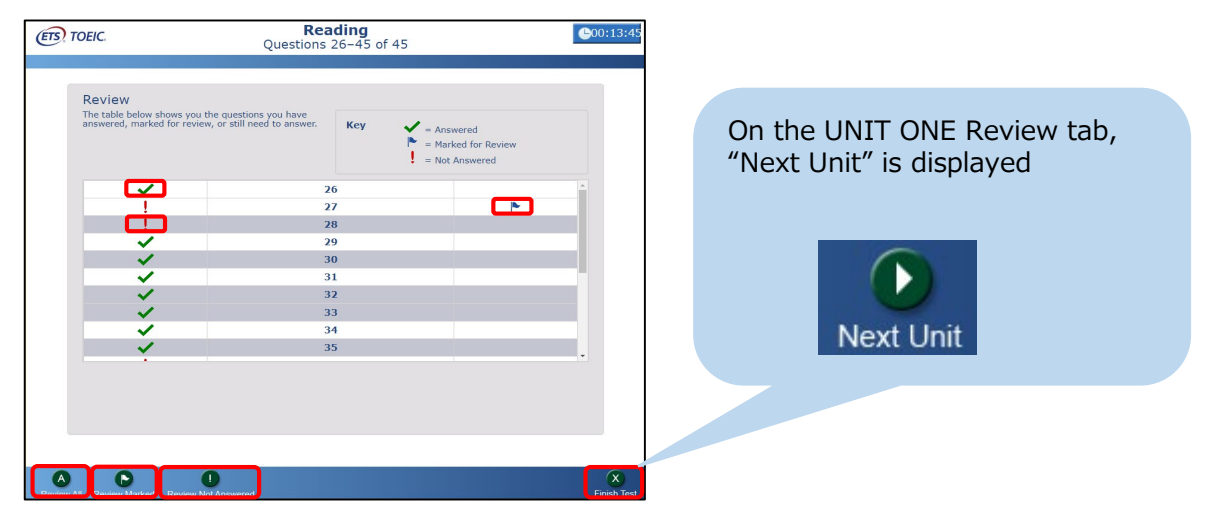

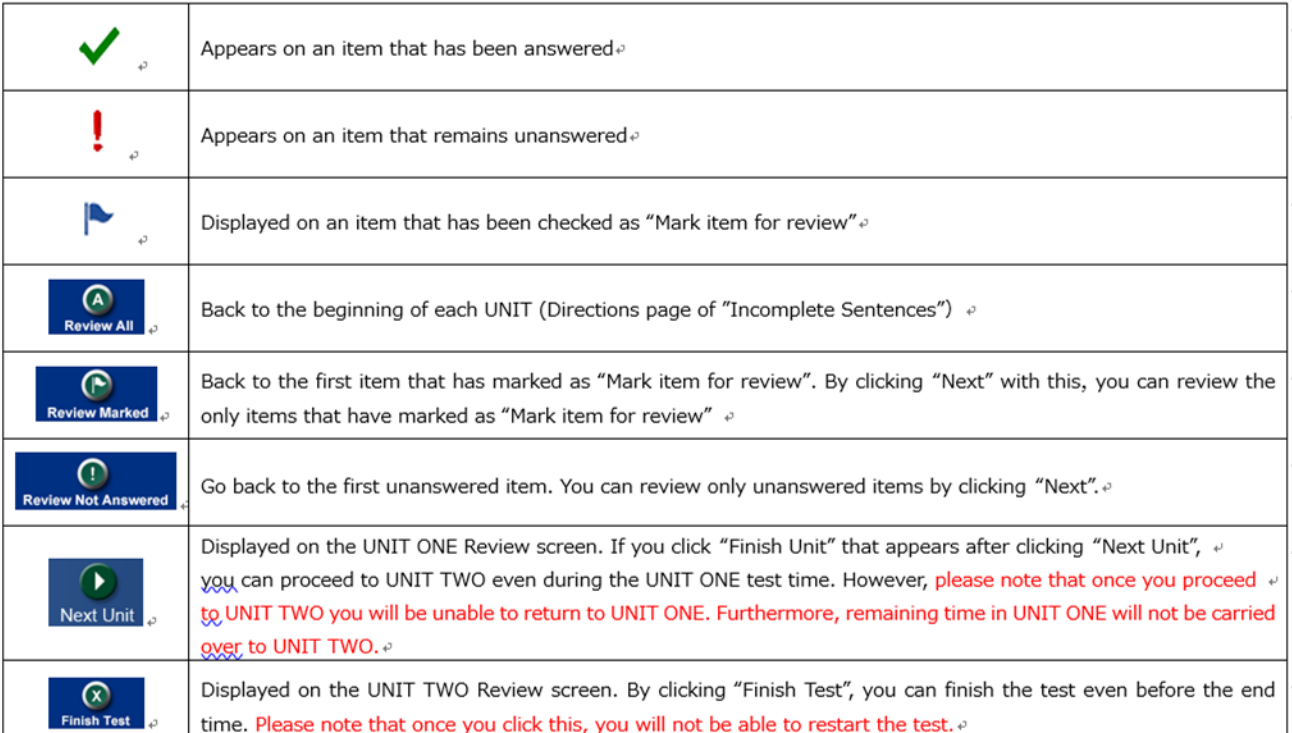

#### **◆ How to check the result**

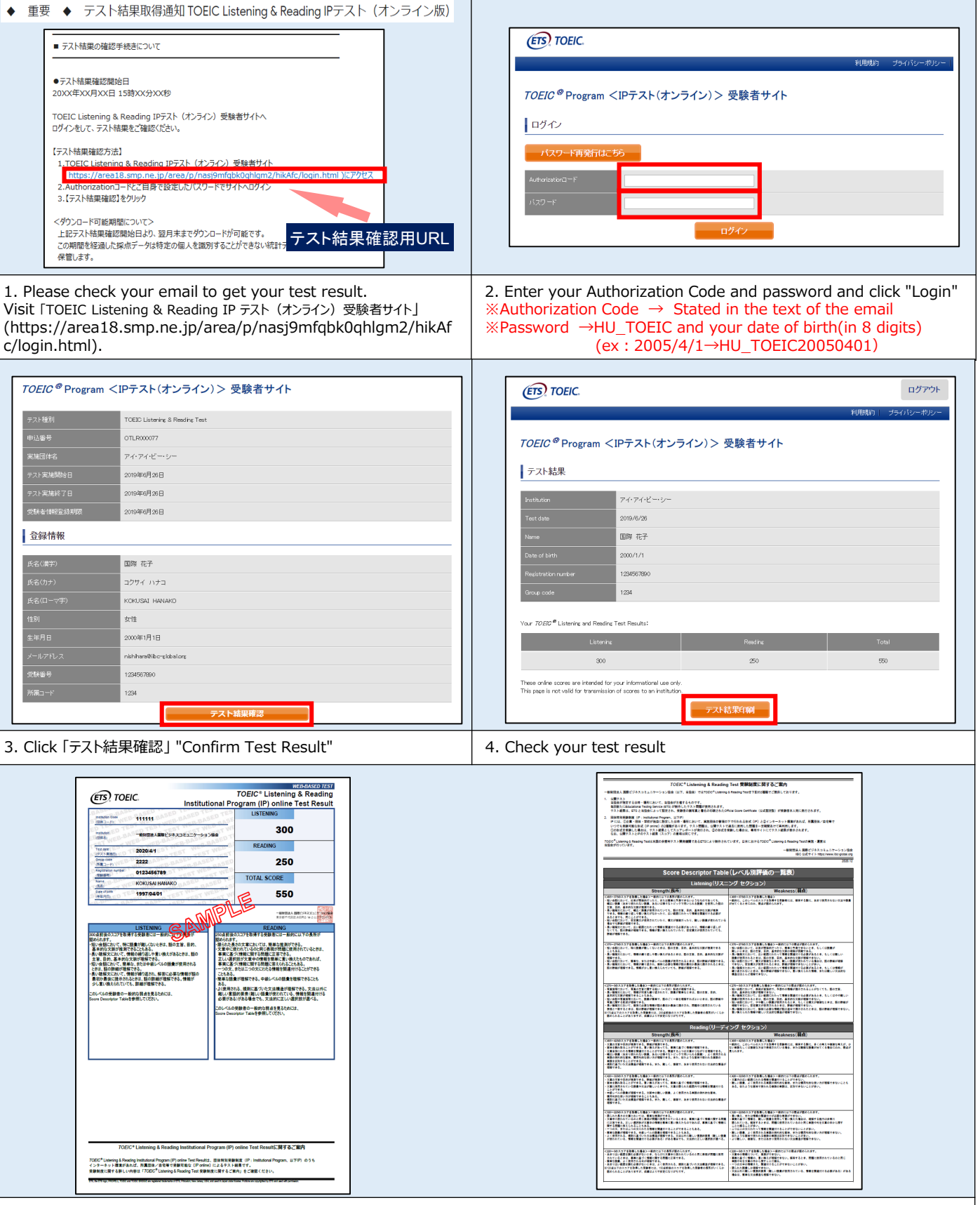

5. You can print out your test result in PDF format by clicking 「テスト結果印刷」 "Print Test Result". Please save the PDF file if necessary. Test result will be removed from the system at the end of the following month after the test. Please note that after this period, you will not be able to check your test result.